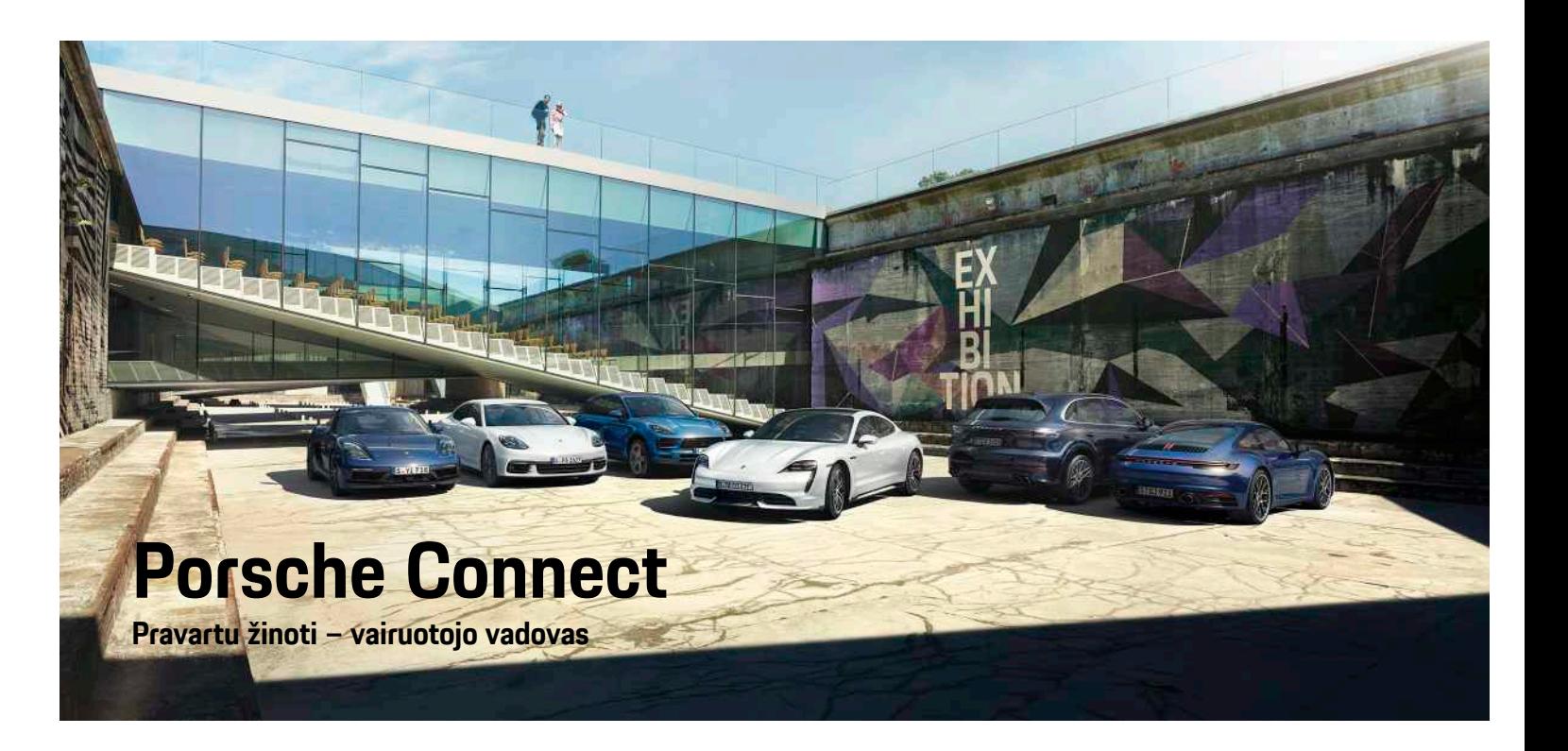

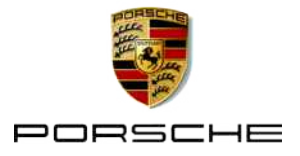

#### 2020-06

"Porsche", "Porsche" herbas, "Panamera", "Cayenne", ..Macan", ..Taycan", 911, 718, PCCB, PCM, PDK, PSM, PTM, "Tequipment" ir kiti ženklai yra registruotieji prekių ženklai, priklausantys Dr. Ing. h. c. F. Porsche AG.

Tekstams, vaizdams, grafikai ir visam kitam šio dokumento turiniui taikomos autorių teisių ir, kai taikoma, kitų intelektinės nuosavybės teisių įstatyminės nuostatos. Šio dokumento saugomo turinio negalima kopijuoti, platinti, dauginti, viešai skelbti ar kitaip naudoti be autorių teisių savininko sutikimo.

© Dr. Ing. h.c. F. Porsche AG Porscheplatz 1 70435 Stuttgart Germany

Apple, the Apple logo, Apple CarPlay, iPhone, iPod, iOS, Siri and other designations of Apple are trademarks of Apple Inc., registered in the U.S. and other countries. App Store is a service mark of Apple Inc., registered in the U.S. and other countries.

#### **Pateikimas**

Kadangi automobilius ir programas nuolat tobuliname, įranga ir techniniai duomenys gali skirtis nuo "Porsche" parodytų ar aprašytų šiame vadove. Irangos komponentai ne visada atitinka standartinę pristatomą įrangą ar konkrečios šalies automobilio įrangą. Norėdami gauti daugiau informacijos apie papildomą įrangą, kreipkitės į "Porsche" partnerio saloną. Skirtingų šalių teisiniai reikalavimai skiriasi, todėl automobilyje esanti įranga gali skirtis nuo aprašytos šiame vadove. Jei jūsų "Porsche" sumontuota kokia nors įranga, kuri nėra aprašyta šiame vadove, "Porsche" partnerio salonas mielai suteiks informacijos apie atitinkamų komponentų tinkamą naudojimą ir priežiūrą.

#### **Daugiau informacijos apie paslaugas**

Daugiau informacijos apie paslaugas pateikiama interneto adresu www.porsche.com/connect.

#### **"Porsche Connect" naudojimo instrukcija**

"Porsche Connect" naudojimo instrukcija nepakeičia savininko vadovo.

Daugiau informacijos apie automobilį galite rasti savininko vadove.

Ypač atkreipkite dėmesį į įspėjimus ir saugos instrukcijas.

#### **Įspėjimai ir simboliai**

Šiame vadove pateikiamos įvairių kategorijų saugos instrukcijos.

**A PAVOJUS** Sunkus arba mirtinas sužalojimas

Nesilaikant įspėjimų, kuriems priskirta kategorija "Pavojus", bus patirtas sunkus arba mirtinas sužalojimas.

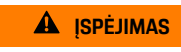

**ĮSPĖJIMAS** Galimas sunkus arba mirtinas sužalojimas

Nesilaikant įspėjimų, kuriems priskirta kategorija "Ispėjimas", galima patirti sunkų arba mirtiną sužalojimą.

## **A** DEMESIO Galimas vidutinis arba

nesunkus sužalojimas

Nesilaikant įspėjimų, kuriems priskirta kategorija "Dėmesio", galima patirti vidutinių arba nesunkių sužalojimų.

**PASTABA** Gali būti sugadintas automobilis

Nesilaikant įspėjimų, kuriems priskirta kategorija "Pastaba", gali būti sugadintas automobilis.

### **Informacija**

Papildoma informacija pažymėta žodžiu "Informacija".

- $\checkmark$  Salygos, kurios turi būti tenkinamos, norint naudoti funkciją.
- $\blacktriangleright$  Instrukcija, kurios būtina laikytis.
- **1.** Keletą veiksmų apimančios instrukcijos yra sunumeruotos.
- e Instrukcijos, kurios būtina laikytis PCM.
- > Nurodymas, kur galite rasti daugiau informacijos šia tema.

## **Turinys**

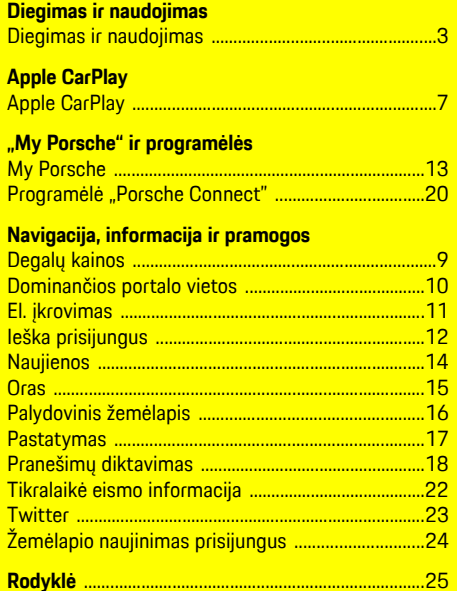

## <span id="page-4-0"></span>**Diegimas ir naudojimas**

"Porsche Connect" paslaugų registracijos procesas ir funkcijos gali skirtis – tai lemia modelis, šalis ir įranga.

#### **Venkite trukdžių**

Jei vairuodami automobilyje naudojate PCM arba kitus komponentus, atitraukiate dėmesį nuo eismo ir pavojingose situacijose galite laiku nesureaguoti. Dėl saugumo kai kurias funkcijas galima naudoti tik automobiliui stovint.

- e Kai vairuojate, daugiafunkcį vairą, informacijos bei pramogų sistemą ir pan. naudokite tik esant tinkamoms eismo sąlygoms. Jei dvejojate, sustabdykite automobilį, kai saugu tai daryti.
- e Vairuodami nenaudokite mobiliųjų telefonų ar kitų mobiliųjų įrenginių.
- e Visada naudokite laisvųjų rankų įrangą.
- e Kai vairuojate, nekiškite rankų tarp vairo stipinų. Antraip pavojingose situacijose galite nesugebėti laiku reaguoti.

## <span id="page-4-1"></span>**Registracija ir aktyvinimas**

### <span id="page-4-4"></span>**Įjungti "Porsche ID" paskyrą**

- Gautas registravimosi "My Porsche" el. laiškas.
- 1. Iškviesti "My Porsche" naudojantis įjungimo nuoroda registracijos su "My Porsche" el. laiške.
- **2.** Nustatykite savo "Porsche ID" paskyros slaptažodį ir saugos kodą. Jūsų automobilis rodomas pradiniame puslapyje.
- **3.** Pradžios puslapyje arba programėlėje "Porsche Connect" rodomas 8 skaitmenų **susiejimo kodas**, kurio jums reikia, kad savo transporto

priemonėje galėtumėte naudotis "Porsche Connect" paslaugomis.

**4.** Norėdami įeiti į Porsche Communication Management (PCM), tekstiniu pranešimu nusiųskite "My Porsche" susiejimo kodą į išsaugotą mobiliojo telefono numerį.

**– arba –**

Susiejimo kodą užsirašykite.

#### $\mathbf i$ **Informacija**

Jei negavote registracijos el. laiško įvesdami susietajį "Porsche" ID, susisiekite su "Porsche" partnerio salonu.

#### <span id="page-4-5"></span>**Paslaugų aktyvinimas per "My Porsche"**

Prieš pradedant naudoti "Porsche Connect" paslaugas pirmą kartą, jas reikia suaktyvinti.

1. Ivesdami Porsche" ID, prisijunkite prie My Porsche".

(Priklausomai nuo šalies, rodoma "Porsche" žiniatinklio svetainės viršuje, kairėje.)

- **2.** Pasirinkite skirtuką **Services**. Rodomos prieinamos paslaugos.
- **3.** Pasirinkite ir konfigūruokite pageidaujamą paslaugą.

#### **Informacija**

Ĥ

- Dėl teisinių priežasčių kai kuriose šalyse norint naudotis įdėtąja SIM kortele reikia patvirtinti kliento tapatybę. Šiuo tikslu prieš aktyvinant "Porsche Connect" paslaugas, kliento tapatybė turi būti patikrinta pateikiant tapatybės dokumentą. Patikrinimą vaizdo skambučiu vykdo trečiosios šalies paslaugų teikėjas ("IDnow").
- Daugiau informacijos apie aktyvinimą ir asmeninę identifikaciją rasite skiltyje "**Vaizdo įrašai ir instrukcijos**", taip pat "**Klausimai ir atsakymai**" www.porsche.com/connect.

## <span id="page-4-2"></span>**Automobilio prijungimas ir susiejimas**

#### **Duomenų ryšio užmezgimas naudojant integruotąją SIM kortelę (prieinama kai kuriose šalyse)**

- <span id="page-4-3"></span> $\checkmark$  SIM kortelės skaitytuvas yra tuščias.
- ◆ PCM telefonas jjungtas. (SET **\*** ▶ Telephone **settings ▶ Telephone ▶ Switch on PCM phone**)

liungus uždegimą, duomenų ryšys užmezgamas nedelsiant.

#### $\mathbf{I}$ **Informacija**

Jei nepavyksta užmegzti duomenų ryšio, patikrinkite šiuos dalykus.

- PCM telefonas įjungtas.
- Ar transporto priemonė yra vietovėje, kurioje tinklo signalo lygis pakankamas (nėra ne ryšio zonoje).
- Jei reikia, iš naujo paleiskite PCM.

#### **Duomenų paketų rodymas**

**APPS**  $\uparrow$  **Duomenų** paketai Rodoma informacija apie užsakytą duomenų paketą.

#### <span id="page-5-1"></span>**Duomenų ryšio užmezgimas naudojant išorinę SIM kortelę**

Įdėta išorinė SIM kortelė pasyvina įdėtosios SIM kortelės veikimą (prieinamumas priklauso nuo šalies). Dėl duomenų ryšio galima patirti papildomų išlaidų (pvz., dėl duomenų tarptinklinio ryšio).

#### **PASTABA**

Netinkamai naudojant SIM korteles, galimas PCM apgadinimas.

Jei naudojate SIM kortelės adapterį, kyla pavojus, kad papurčius SIM kortelė iškris iš adapterio ir kortelės dalys liks įstrigusios PCM.

e Nenaudokite SIM kortelių adapterių.

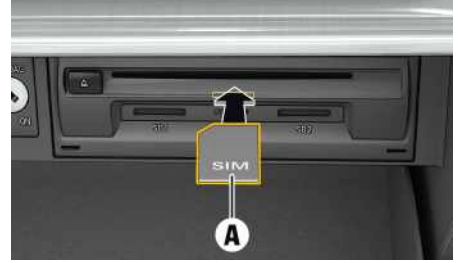

1 pav.: Išorinės SIM kortelės įdėjimas į daiktų dėtuvę ir išėmimas

- ◆ PCM telefonas ijungtas. (SET **\*** ▶ Telephone **settings ▶ Telephone ▶ Switch on PCM phone)**
- **1.** Įdėkite išorinę SIM kortelę **A** (mini SIM kortelė, matmenys: 25 x 15 mm). Trūkstamas kampas

turi būti nukreiptas į priekinę kairiąją pusę, o lustas – žemyn.

- **2.** SIM kortelė **su** PIN kodu:
	- **a.** Jei reikia, įveskite išorinės SIM kortelės PIN kodą ir jį patvirtinkite paspausdami **OK**.
	- **b.** Pasirinkite **Store PIN**.
- **3.** Patvirtinkite raginimą dėl duomenų ryšio užmezgimo. Duomenų ryšys užmegztas.
- **4.** Norėdami išimti išorinę SIM kortelę, paspauskite įdėtą kortelę ir išimkite ją.

## **Informacija**

Jei nepavyksta užmegzti duomenų ryšio, patikrinkite šiuos dalykus.

- PCM telefonas įjungtas.
- Ar išorinei SIM kortelei liko pakankamas duomenų kiekis ir ar kortelė tinkamai įdėta.
- Ar išorinė SIM kortelė neapgadinta ir tinkamai veikia.
- Ar APN nuostatos (interneto prieiga) yra tinkamos. APN nuostatas galima patikrinti susisiekus su tinklo operatoriumi.
- Užsienyje: išorinei SIM kortelei leidžiamas tarptinklinis duomenų ryšys ir įjungtas PCM.
- Ar transporto priemonė yra vietovėje, kurioje tinklo signalo lygis pakankamas (nėra ne ryšio zonoje).
- e Jei reikia, iš naujo paleiskite PCM.

#### <span id="page-5-0"></span>**Prieigos taško pasirinkimas išorinei SIM kortelei**

Jei yra keli prieigos taškai, parodomas pranešimas **Several access points (APN) are available. Please select one**. Parodomas prieinamų prieigos taškų (APN) sąrašas.

- **1.** Pasirinkite norimą prieigos tašką (APN).
- **2.** Jei nėra sukonfigūruoto prieigos taško, kreipkitės į mobiliojo telefono tiekėją, kad gautumėte APN nuostatas. Norėdami konfigūruoti APN

nuostatas, pasirinkite antraštę ar (priklausomai nuo ryšio būsenos) > Parinktys **Data connections ▶ Configure access point.** 

#### <span id="page-5-2"></span>**Duomenų ryšio užmezgimas naudojant išorinį "Wi-Fi" interneto prieigos tašką**

- ◆ SIM kortelės skaitytuvas yra tuščias.
- $\triangle$  Automobiliai su integruota SIM kortele (prieinamumas priklauso nuo šalies): PCM telefonas iš-

#### jungtas. (**SET**  $\cdot \cdot$  **► Telephone settings Telephone ► Switch off PCM phone**

- 1. Pasirinkite **Z**arba **11.** antraštėje (priklausomai nuo ryšio būsenos) ▶ Parinktys **E** ▶ WiFi ▶ **Search for WiFi hotspot**
- 2. Pasirinkite "Wi-Fi" interneto prieigos tašką (pvz., viešąjį arba mobiliojo telefono interneto prieigos tašką) ir įveskite "Wi-Fi" prieigos duomenis į PCM. Įvesdami duomenis atkreipkite dėmesį į didžiąsias ir mažąsias raides. Ryšys su išoriniu "Wi-Fi" interneto prieigos tašku užmegztas.

#### <span id="page-5-3"></span>**"Porsche ID" prijungiamas prie PCM**

Pasirinkus tam tikras paslaugas, į PCM reikia įvesti susiejimo kodą, kad būtų nuskaitytos asmeninės nuostatos iš My Porsche. "Porsche" ID susietas su PCM naudojant susiejimo kodą.

**1.** APPS  $\mathbf{H}$  > Parinktys  $\mathbf{H}$  > Login

- **2. Link new Porsche ID**
- **3.** Iveskite susiejimo kodą.

> Žr. skyrių "Registracija ir [aktyvinimas"](#page-4-1) [3](#page-4-1) psl.

Naudotojas prijungiamas ir antraštėje rodomas simbolis  $\mathbf{L}$ 

## <span id="page-6-0"></span>**Konfigūravimas ir naudojimas**

#### **Paslaugų naudojimas per "My Porsche"**

Suaktyvintas paslaugas galima sukonfigūruoti ir naudoti per "My Porsche". (priklauso nuo šalies)

- 1. Atidarykite "My Porsche". (Atsižvelgiant į šalį, rodoma "Porsche" žiniatinklio svetainės viršuje, kairėje.)
- **2.** Prisijunkite pasinaudodami asmeniniais prieigos duomenimis ("Porsche ID" ir slaptažodžiu).
- **3.** Pasirinkite **Services**.

Išsamesnė informacija apie paslaugų naudojimą: Apsilankykite www.porsche.com/connect.

#### **Turinio atnaujinimas PCM**

► APPS **H** ► Parinktys **E** ► Reload page Įsigytų paslaugų turinys atnaujintas.

#### **Rodoma paslaugų informacija**

**APPS II** ► Parinktys **E** ► Services **information**

Rodoma informacija apie įsigytas paslaugas ir sutarties trukmę.

#### <span id="page-6-1"></span>**Porsche ID prijungiamas prie PCM**

- $\blacktriangleright$  Porsche Connect naudotojas sukurtas ir užregistruotas.
	- APPS**EE** ▶ **Q** (antraštėje) Naudotojas yra atjungtas.

### **Informacija**

- Siūlomas nemokamas "Porsche Connect" paslaugų (iskaitant "Car Connect" paslaugas, tačiau neiskaitant "Safety and Security" paslaugų) naudojimo laikotarpis, kuris priklauso nuo paslaugų paketo ir šalies, tačiau visada yra ne trumpesnis nei 3 mėnesiai. Išsamesnės informacijos apie nemokamo naudojimo laikotarpius, paskui taikomą kainą ir atskirų paslaugų prieinamumą jūsų šalyje žr. **www.porsche.com/connect** arba kreipkitės į "Porsche" partnerio saloną.
- Priklausomai nuo šalies, "Porsche Connect" paslaugas galima naudoti per įterptą SIM arba išorinę SIM kortelę su duomenų ryšiu. Norint naudotis išorine SIM kortele, su mobiliojo telefono paslaugų teikėju reikia sudaryti atskirą sutartį, kurioje nurodomas mokestis.
- Atsižvelgiant į mobiliojo telefono mokesčius ir esant užsienyje, atsisiunčiant duomenų paketus iš interneto gali būti taikomi papildomi mokesčiai. Rekomenduojama naudoti fiksuoto mokesčio duomenų planą.
- Paslaugų prieinamumas, apimtis ir teikėjas gali skirtis – tai lemia šalis, modelio metai, prietaisas ir mokesčiai.

## **Temos**

Šiuose puslapiuose rasite abėcėlės tvarka išvardytas <mark>temas.</mark>

## <span id="page-8-0"></span>**Apple CarPlay**

"**Apple CarPlay**" suteikia galimybe naudoti "iPhone" programėles "Porsche Communication Management" (PCM). Galite naudoti "Siri" balso atpažinimo sistemą, norėdami siųsti teksto pranešimus ir į juos atsakyti, taip pat balso komandoms apdoroti.

## <span id="page-8-1"></span>**Apple CarPlay atidarymas PCM**

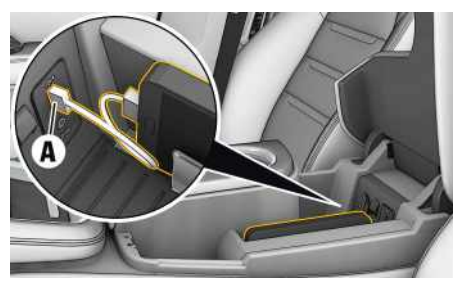

2 pav.: USB prievadas centriniame pulte

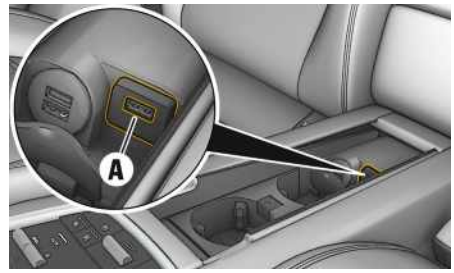

3 pav.: USB prievadas galiniame viduriniame pulte

- $\checkmark$  "iPhone 7" arba naujesnis, "iOS®" 12.2 ar aukštesnės versijos.
- ◆ "Siri" ir "Apple CarPlay" įgalinta jūsų naudojamo ..iPhone" parametruose.
- 1. Prijunkite "iPhone" prie USB prievado A centriniame arba galiniame viduriniame pulte.
- **2.** Patvirtinkite, kad norite naudoti Apple Car-Play". Rodomos galimos programėlės. "Apple CarPlay" atverta.
- Norėdami perjungti iš kitos funkcijos į "Apple CarPlay", pasirinkite **Apple CarPlay** .

## **Informacija**

- Rekomenduojame įdiegti naujausią "iOS" versiją.
- "iPhone" rodomos tik "Apple CarPlay" palaikomos programėlės. Informacijos apie palaikomas programėles ieškokite www.apple.com/ios/carplay.
- Rodomą "Apple CarPlay" funkcijos turinį ir ypatybes teikia tik prijungtas "iPhone".
- Naudojant "Apple CarPlay", automatiškai išjungiami aktyvūs "Bluetooth®" ryšiai (pvz., telefono, medijos atkūrimo ar naujienų). Kol ši programėlė naudojama, skambinti naudojant įdėtą išorinę SIM kortelę nepavyks.
- Norint kad veiktų kai kurios programėlės, reikia aktyvaus duomenų ryšio. Atsižvelgiant į mobiliojo telefono mokesčius, o ypač, jei telefonu naudoiatės užsienvie, gali būti taikomi papildomi mokesčiai. Rekomenduojama naudoti fiksuoto mokesčio duomenų planą.

## <span id="page-8-2"></span>**Apple CarPlay naudojimas su PCM**

Visas prieinamas programėles galima valdyti jutikliniame ekrane, naudojant sukamą ir paspaudžiamą mygtuką ir PCM grįžimo mygtuką.

e Norėdami iškviesti pagrindinį meniu **Apple** CarPlay **C**, pasirinkite pradžios mygtuką **O** PCM jutikliniame ekrane.

e Norėdami įjungti pagrindines PCM funkcijas, **pasirinkite Apple CarPlay** <sup>■</sup> **Porsche**.

**– arba –**

e Pasirinkite bet kurią funkciją (pvz., **MEDIA** ).

## **Apple CarPlay valdymas naudojant "Siri" balso atpažinimo funkciją**

## <span id="page-8-3"></span>**Siri paleidimas**

- $\checkmark$  "Siri" buvo ijungta naudojamo "iPhone" parametruose.
- ✔ Uždegimas ir PCM yra įjungti.
- $\blacktriangleright$  Nevyksta joks telefoninis pokalbis.
- $\triangledown$  Pagalbinė automobilio pastatymo sistema nesuaktyvinta.
- $\swarrow$  PCM valdymo balsu funkcija yra neaktyvi.

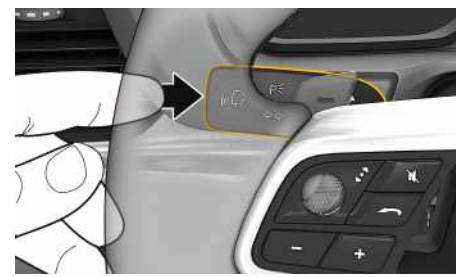

4 pav.: Valdymo balsu mygtukas ant valdymo svirtelės

- **1.** Paspauskite ir palaikykite mygtuką ( $\mathbb{Q}$  valdymo svirtelėje.
- **2.** Ištarkite norimą balso komandą.

## **Siri išjungimas**

✔ Valdymo balsu funkcija yra aktyvi ir laukia balso komandos.

**A Ą B C Č D E Ę Ė F G H I Y J K L M N O P R S Š T U/Ų V Z Ž**

## **Apple [CarPlay](#page-8-0)**

- **A Ą B C Č D E Ę Ė F G H I Y J K L M N O P R S Š T U/Ų V Z Ž 8**
- Paspauskite mygtuką  $\mathbb{Q}$  valdymo svirtelėje. Skamba silpnėjantis garso signalas.

#### $\mathbf{i}$ **Informacija**

Trumpai spaudžiant valdymo svirtelės mygtuką (" $\mathbb Q$ įjungiama PCM balso valdymo sistema.

## <span id="page-9-0"></span>**Perjungimas tarp** "Apple CarPlay" **ir "iPhone" naudojimas kaip "iPod"**

Jei "iPhone" prijungtas kaip "iPod", "Apple CarPlay" naudoti negalima. Naudodami įrenginių tvarkytuvą galite perjungti tarp "iPhone" naudojimo kaip "iPod" arba "Apple CarPlay".

**1.** Norėdami iškviesti įrenginių tvarkytuvę, pasirinkite arba **antraštėje** (priklausomai nuo ryšio būsenos).

**2.** Pasirinkite Link **E** naudojamam "iPhone".

**A Ą B C Č D E Ę Ė F G H I**

**Y J K L M N O P R S Š T U/Ų V Z Ž**

## <span id="page-10-0"></span>**Degalų kainos**

Naudojantis paslauga **Degalų kainos**, "Porsche Communication Management" (PCM) galima parodyti degalines, esančias netoli, kelionės tikslo vietoje ar kitoje vietoje. Pasirinkta degalinė gali būti pritaikyta kaip navigacijos kelionės tikslas ir įrašyta kaip parankinė.

## **Degalų kainų rodymas**

#### **Nuostatų keitimas**

Galima pasirinkti įvairias nuostatas, pvz., **Displayed contacts** (degalinių rūšiavimą pagal atstumą ir kainą).

- 1. **APPS**  $\overline{H}$  **> Fuel Prices**  $\overline{F}$  > Parinktys
- **2.** Pasirinkite pageidaujamą nuostatą.

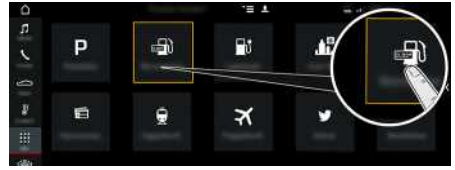

5 pav.: Degalų kainų rodymas

- $\swarrow$  Duomenų ryšys užmegztas.
- $\blacktriangleright$  "Porsche Connect" paslaugos suaktyvintos "My Porsche".
	- $\triangleright$   $\check{Z}$ r. skyrių "Diegimas ir [naudojimas"](#page-4-0) [3](#page-4-0) psl.

#### **1.** APPS  $\mathbb{H}$   $\triangleright$  Fuel Prices

- **2.** Piktograma **ir Pasirinkite norimą parinkti:**
- **Nearby**: rodomos degalinės netoli transporto priemonės.
- **At destination**: jeigu aktyvūs maršruto nurodymai, rodomos kelionės tikslo vietoje esančios degalinės.
- **At another location**: rodomos norimoje vietoje esančios degalinės.
- **3.** Pasirinkite degalinę. Rodoma informacija, pvz., telefono numeris.
- **4.** Įjunkite maršruto nurodymus iki degalinės, naudodami **Start route guidance** .

# <span id="page-11-0"></span>**Dominančios portalo vietos**

Naudojantis paslauga **Portal Points of Interest**, kelionių tikslai iš "My Porsche" prieš tai gali būti perduoti į transporto priemonę.

## <span id="page-11-1"></span>**Portalo dominančių vietų konfigūravimas My Porsche**

- 1. Atidarykite "My Porsche". (Priklausomai nuo šalies, rodoma "Porsche" žiniatinklio svetainės viršuje, kairėje.)
- **2.** Prisijunkite pasinaudodami asmeniniais prieigos duomenimis ("Porsche ID" ir slaptažodžiu).
- **3.** Manage services ▶ Portal Points of Interest ▶ **Configure Portal Points of Interest.**
- **New** : pridedami nauji kelionės tikslai.
- **Search e.** atskirų kelionės tikslų ieška.
- **Delete** : naikinami atskiri kelionės tikslai iš sarašo.
- **Pieštuko piktograma** : redaguojamos jau pridėtos portalo dominančios vietos.

#### **Naujo kelionės tikslo pridėjimas**

- **1.** Pasirinkite **New**  $\bullet$
- **2.** Lpaieškos lauką įveskite vardą, adresą arba miestą ir patvirtinkite. Parodomi galimi kelionės tikslai.
- **3.** Pasirinkite kelionės tikslą iš sąrašo ▶ Save. Pasirinktas kelionės tikslas yra išsaugomas.

## <span id="page-11-2"></span>**Portalo dominančių vietų naudojimas PCM**

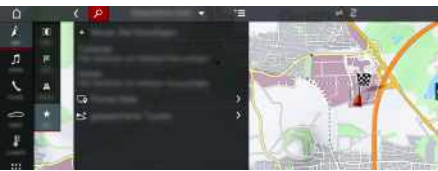

6 pav.: Portalo dominančių vietų atidarymas PCM

- $\checkmark$  Duomenų ryšys užmegztas.
- $\checkmark$  . Porsche Connect" paslaugos ijungtos My Porsche.
- $\angle$  Susiejimo kodas įvestas į PCM.
	- > Žr. skyrių "Diegimas ir [naudojimas"](#page-4-0) [3](#page-4-0) psl.
- **1.** Pasirinkite **NAV**  $\rightarrow$  **FAV**  $\rightarrow$
- **2. Stored destinations** e **Portal Points of Interest** Rodomos "My Porsche" irašytos dominančios vietos.
- **3.** Pasirinkite paskirties vietą ir tada **Start route guidance**.
- **4.** Portalo dominančių vietų sąrašą galima atnaujinti naudojant Parinktys **E** > Update list

**Ž**

## <span id="page-12-0"></span>**El. įkrovimas**

Naudojantis paslauga **El. įkrovimas** , el. įkrovimo stotys, dabar esančios netoli, paskirties vietoje ar kitoje vietoje, gali būti rodomos "Porsche Communication Management" (PCM). Pasirinkt a el. įkrovimo stotis gali būti pritaik yta kaip navigacijos kelionės tikslas ir įrašyt a kaip parankinė.

## **E. įkrovimo stočių rodinio įjungimas**

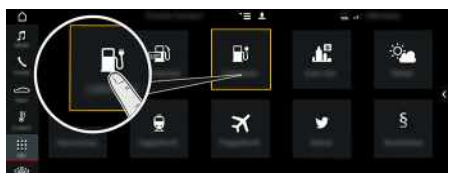

7 pav.: E. įkrovimo stočių rodinio įjungimas

- $\checkmark$  "E-Hybrid" transporto priemonė.
- Duomenų ryšys užmegztas.
- $\boldsymbol{\checkmark}$  "Porsche Connect" paslaugos suaktyvintos "My Porsche".
	- ▷ Žr. skyrių "Diegimas ir [naudojimas"](#page-4-0) [3](#page-4-0) psl.

## **1.** APPS **DE** ► E-Charging

- **2.** Piktograma ► Pasirinkite pageidaujamą parinktį:
- **Nearby** : rodomos el. įkrovimo stotys netoli transporto priemonės.
- **At destination** : jeigu aktyvūs kelionės maršruto nurodymai, rodomos kelionės tikslo vietoje esančios el. įkrovimo stotys.
- **At another location** : rodomos norimoje vietoje esančios el. įkrovimo stotys.
- **3.** Pasirinkite e. įkrovimo stotį.

Rodoma informacija, pvz., el. įkrovimo stočių buvimo ir kainų informacija.

- **4.** Naudodami piktogramą **kai**, rikiuokite el. įkrovimo stotis, atsižvelgdami į atstumą arba neužimtas el. įkrovimo stotis.
- **5.** Pradėkite maršruto į el. įkrovimo stotį nurodymus, naudodami **Start route guidance** .

#### **Nuostatų keitimas**

Galima pasirinkti įvairius nustatymus, tokius kaip rūšiavimo kriterijai (pvz., e. įkrovimo stotys pagal atstumą).

- **1. APPS <u>|#1</u> ► E-Charging** | Parinktys
- **2.** Pasirinkite pageidaujamą nuostatą.

## **Ieška [prisijungus](#page-13-0)**

## <span id="page-13-0"></span>**Ieška prisijungus**

Galite naudoti paslaugą **Ieška prisijungus**, norėdami ieškoti paskirties vietų internete (pvz., restoranų ar apsipirkimo vietų paskirties vietoje). Ieškos rezultatuose pateikiama papildoma informacija, kaip telefonų numeriai ir darbo laikas, ne tik pavadinimas ir adresas.

## **Dominančių vietų ieška internete**

- $J$  Duomenų ryšys užmegztas.
- $\blacktriangledown$  "Porsche Connect" paslaugos įjungtos "My Porsche".
	- $\triangleright$   $\check{Z}$ r. skyrių "Diegimas ir [naudojimas"](#page-4-0) [3](#page-4-0) psl.
- **1. NAV**  $\triangleright$  **DEST**  $\triangleright$  **Online** search **and**
- **2.** Įveskite paieškos terminą (pvz., miestą, gatvę, pavadinimą).
- **3.** Pasirinkite norimą įrašą iš pasiūlymų sąrašo.
- **4.** Pasirinkite **Start route guidance** , kad būtų pradėti maršruto nurodymai iki pasirinktos paskirties vietos.

**My [Porsche](#page-14-0)**

 $\overline{A}$  $\overline{A}$  $\,$  B  $\mathbb{C}$ Č D E Ę Ė  $\mathbb F$ G  $H$  $\overline{1}$ 

## <span id="page-14-0"></span>**My Porsche**

My Porsche yra centrin ė jūsų automobilių valdymo ir atitinkamų paslaugų naudojimo platforma bei kitų prieinamų funkcijų ir paslaugų pradžios vieta. Prieiga prie "My Porsche" užtikrinama naudojant jūsų asmeninį "Porsche ID". Visi duomenys sklandžiai sinchronizuojami naudojant abonementą, juos galima gauti įvairiuose įrenginiuose, naudojant įvairius kanalus. Platforma taip pat suteikia įvairių parinkčių, pavy z džiui, priežiūros laikui paskirti.

Prieinamos funkcijos ir paslaugos priklauso nuo modelio, šalies ir įrangos.

#### <span id="page-14-3"></span>**Prisijungimas prie My Porsche**

- $\boldsymbol{J}$  Gautas registravimosi "My Porsche" el. laiškas.
- $\boldsymbol{\checkmark}$  "Porsche ID" paskyra įjungta.
- 1. Atidarykite "My Porsche". (Priklausomai nuo šalies, rodoma "Porsche" žiniatinklio svetainės viršuje, kairėje.)
- **2.** Jveskite prisijungimo duomenis ("Porsche ID" ir slaptažodį) ir atidarykite "My Porsche".

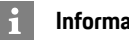

#### **Informacija**

Jei negavote registracijos el. laiško įvesdami susietąjį "Porsche" ID, susisiekite su "Porsche" partnerio salonu.

#### <span id="page-14-2"></span>**Paslaugų konfigūravimas**

- $\boldsymbol{J}$  Gautas registravimosi "My Porsche" el. laiškas.
- $\boldsymbol{\checkmark}$  "Porsche ID" paskyra įjungta.
- ✔ "Porsche" ID prisijungė "My Porsche".
- 1. Pasirinkite Paslaugos skirtuke "My Porsche".

<span id="page-14-1"></span>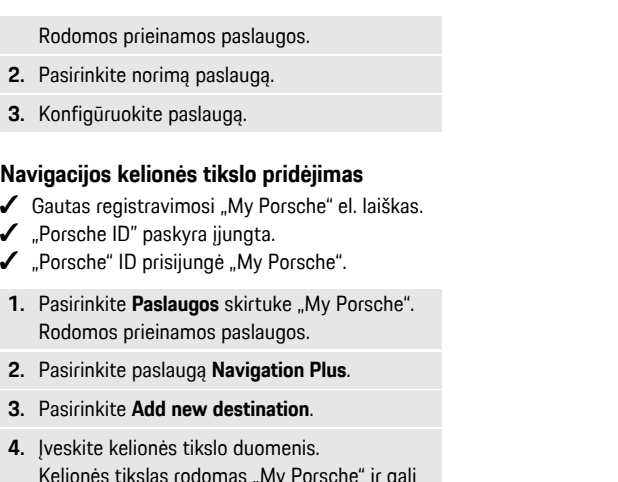

**4.** Įveskite kelionės tikslo duomenis. Kelionės tikslas rodomas "My Porsche" ir gali būti redaguojamas, pažymimas, naikinamas ar siunčiamas automobiliui.

## **[Naujienos](#page-15-0)**

**A Ą B C Č D E Ę Ė F G H I**

## <span id="page-15-0"></span>**Naujienos**

Galite naudoti **News** paslaugą pasirinktoms naujienų informacijos santraukoms (naujienų kanalams) rodyti "Porsche Communication Management" (PCM). Galite skaityti naujienas iš PCM, naudodami valdymo balsu funkciją.

## <span id="page-15-2"></span>**Naujienų konfigūravimas "My Porsche"**

Kaip numatyta, PCM iš anksto apibrėžti penki naujienų informacijos santraukų kanalai. Kitus naujienų informacijos santraukos kanalus galima atskirai pridėti "My Porsche".

- 1. Iškvieskite "My Porsche". (Priklausomai nuo šalies prieiga yra "Porsche" žiniatinklio svetainės viršuje, kairėje.)
- **2.** Prisijunkite, pasinaudodami asmeniniais prieigos duomenimis ("Porsche" ID ir slaptažodžiu).
- **3.** Manage services ▶ News ▶ Configure **messages**
- **4.** Pasirinkite norimą parinktį:
- **New**  $\bigoplus$ : naujiems naujienų informacijos santraukų kanalams pridėti prie sąrašo.
- **Search** : atskiroms naujienų informacijos santraukoms naujienų sąraše surasti.
- **Delete** : atskiroms naujienų informacijos santraukoms naikinti iš sąrašo.
- **Pieštuko piktograma** istau pridėtoms naujienų informacijos santraukoms redaguoti.

## **Pridėti naują naujienų kanalą**

- **1.** Pasirinkite **New**  $\bullet$
- **2.** Į įvesties lauką įveskite pranešimų portalo URL.

Rodomas rekomenduojamas tinkamų naujienų kanalų sąrašas.

**3.** Toliau konfigūruokite naujienų informacijos santrauką (įveskite naujienų informacijos santraukos aprašymą), tada pasirinkite **Save**.

## <span id="page-15-1"></span>**Naujienų klausymas PCM**

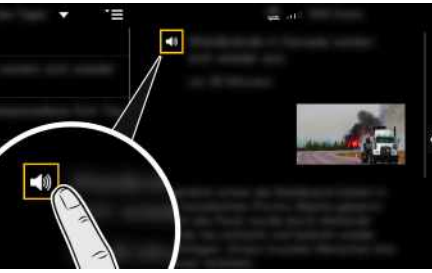

8 pav.: Balso funkcijos naudojimas naujienoms

- $\checkmark$  Duomenų ryšys užmegztas.
- $\checkmark$  . Porsche Connect" paslaugos suaktyvintos My Porsche.
- $\checkmark$  Susiejimo kodas įvestas į PCM.
- $\triangleright$   $\check{Z}$ r. skyrių "Diegimas ir [naudojimas"](#page-4-0) [3](#page-4-0) psl.
- **1.** Pasirinkite **Apps**  $H \triangleright$  **News**  $H$ .
- **2.** Pasirinkite naujienų kanalą, pasinaudodami antrašte **quick selection** .
- **3.** Pasirinkite naujienų elementą iš sąrašo. Elementas rodomas sąveikos srityje, dešinėje.
- **4.** Tekstą galima skaityti naudojant balso funkciją (garsiakalbio piktogramą) .

**Y J K L M N**

#### **[Oras](#page-16-0)**

 $\mathbb A$ Ą  $\, {\sf B}$  $\mathbb{C}$ Č D

E

Ę Ė

 $\mathbb F$ G  $H$  $\overline{1}$ 

## <span id="page-16-0"></span>**Oras**

Naudojantis paslauga **Oras** , oro informacija, pvz., paskirties vietoje, gali būti rodoma "Porsche Communication Management" (PCM).

## **Orų rodymas**

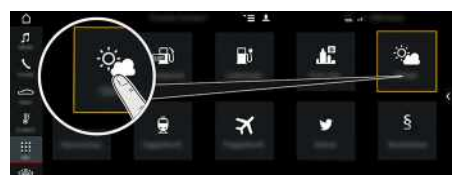

#### 9 pav.: Orų rodymas

- $J$  Duomenų ryšys užmegztas.
- $\checkmark$  "Porsche Connect" paslaugos ijungtos "My Porsche".
	- ▷ Žr. skyrių "Diegimas ir [naudojimas"](#page-4-0) [3](#page-4-0) psl.

#### **1.** APPS **DEP** ► Weather

- **2.** Piktograma **ie Pasirinkite norimą parinkt**į:
- **Nearby** : rodoma informacija apie orus netoli automobilio.
- **At destination** : jeigu aktyvūs kelionės maršruto nurodymai, rodoma informacija apie orus kelionės tikslo vietoje.
- **At another location** : rodoma informacija apie orus norimoje vietoje.

#### **Nuostatų keitimas**

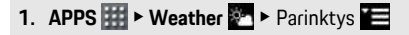

**2.** Pasirinkite pageidaujamą nuostatą.

**AĄBCČDEĘĖFGHIĮYJKLMNOPRSŠTU/ŲVZŽ**

 $Y$  $\mathsf{J}$  $\mathsf{K}$  $\mathsf{L}$ M  $N$  $\Omega$  $\mathsf{P}$  $\mathsf{R}$  $\mathbb S$ Š  $T$  $U/U$  $V$ Z Ž

## **[Palydovinis](#page-17-0) žemėlapis**

# <span id="page-17-0"></span>**Palydovinis žemėlapis**

Paslauga **Palydovinis žemėlapis** pateikia išplėstinį žemėlapio rodinį. **Palydovinis žemėlapis** pateikia pastatų ir kraštovaizdžio palydovinius duomenis iš "paukščio skrydžio".

## **Įjungiamas "Satellite Map"**

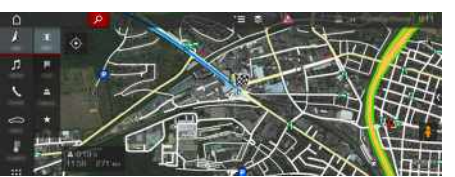

10 pav.: Satellite Map

- $J$  Duomenų ryšys užmegztas.
- $\blacktriangledown$  "Porsche Connect" paslaugos įjungtos "My Porsche".
	- > Žr. skyrių "Diegimas ir [naudojimas"](#page-4-0) [3](#page-4-0) psl.
- **1. NAV**  $\rightarrow$  **MAP**  $\rightarrow$  Piktograma  $\ge$  (antraštėje)
- **2.** Pasirinkite **Satellite Map**.

 $\overline{A}$ Ą  $\,$  B  $\mathbb{C}$ Č D E Ę Ė

## <span id="page-18-0"></span>**Pastatymas**

Naudojantis paslauga **Stovėjimo aikštelių informacija** Porsche Communication Management (PCM) galima parodyti automobilių stovėjimo aikšteles, kuriose yra laisvų vietų, pavyzdžiui, kelionės tikslo vietoje.

## **Automobilių sto vėjimo aikštelių rodymas**

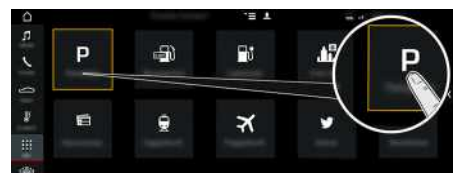

- 11 pav.: Automobilių stovėjimo aikštelių rodymas
- $\checkmark$  Duomenų ryšys užmegztas.
- $\checkmark$  "Porsche Connect" paslaugos ijungtos "My Porsche".
	- ▷ Žr. skyrių "Diegimas ir [naudojimas"](#page-4-0) [3](#page-4-0) psl.
- **1. APPS** e **Automobilių stovėjimo aikštelės** P
- **2.** Piktograma **ie** ► Pasirinkite norimą parinktį:
- **Nearby** : rodomos automobilių stovėjimo aikštelės netoli transporto priemonės.
- **At destination** : jeigu aktyvūs kelionės maršruto nurodymai, rodomos kelionės tikslo vietoje esančios automobilių stovėjimo aikštelės.
- **At another location** : rodomos norimoje vietoje esančios automobilių stovėjimo aikštelės.
- **3.** Pasirinkite automobilių stovėjimo aikštelę.

Rodoma informacija, pvz., stovėjimo kaina ir darbo laikas.

- **4.** Rūšiuokite automobilių stovėjimo aikšteles, pasinaudodami piktograma **+5**, pagal atstumą.
- **5.** Įjunkite maršruto nurodymus iki automobilių stovėjimo aikštelės naudodami **Star t route guidance** .

#### **Nuostatų keitimas**

- **1. APPS** e **Automobilių stovėjimo aikštelės**  $\blacktriangleright$  Galimybės
- **2.** Pasirinkite pageidaujamą nuostatą.

**AĄBCČDEĘĖFGHIĮYJKLMNOPRSŠTU/ŲVZŽ**

 $N$  $\Omega$ P  $\mathsf{R}$  $\mathbb S$ Š T  $U/U$  $V$  $Z$ 

 $Y$ J. K  $\mathsf{L}$ M

 $\mathbb F$ 

G  $H$ 

 $\mathbf{I}$ 

**A Ą B C Č D E Ę Ė**

# <span id="page-19-0"></span>**Pranešimų diktavimas**

Galite naudoti **Message Dictation** paslaugą, norėdami įrašyti pranešimą, naudodami valdymą balsu. Ši paslauga galima ne visomis kalbomis ir ne visose rinkose, ji priklauso nuo naudojamo mobiliojo telefono. Paslaugą netinka naudoti su "Apple" įrenginiais.

## <span id="page-19-1"></span>**Mobiliojo telefono prijungimas naudojant Bluetooth®**

**A** ISPĖJIMAS Nelaimingo atsitikimo rizika dėl mobiliujų telefonų naudojimo

Vairuojant naudojami mobilieji telefonai gali atitraukti dėmesį nuo eismo. Galite nesuvaldyti automobilio.

e Visada naudokite laisvųjų rankų įrangą.

**A ISPĖJIMAS** Sužalojimo pavojus

Tam tikrose vietovėse, kuriose kyla pavojus, pvz., netoli degalinių, degalų laikymo vietų, chemijos gamyklų ar vietų, kur vykdomi sprogdinimo darbai, mobiliuosius telefonus būtina išjungti. Jie gali sąveikauti su technine įranga.

e Visada laikykitės instrukcijų, teisinių reikalavimų ir vietos apribojimų.

#### $\mathbf{H}$ **Informacija**

Suderinamų mobiliųjų telefonų apžvalgą rasite savo šalies "Porsche" žiniatinklio svetainėje: modeliai > jūsų modelis (pvz., "911 Carrera") ► atsisiusti brošiūras ► naudojant "Bluetooth®".

#### <span id="page-19-2"></span>**Naujo mobiliojo telefono prijungimas**

- $\blacktriangleright$  Mobiliojo telefono "Bluetooth®" funkcija suaktyvinta ir matoma kitiems įrenginiams.
- $\angle$  PCM Bluetooth<sup>®</sup>" funkcija suaktyvinta.

#### **1. PHONE** ► **Search** for new phone

- **2.** Iš įrenginių sąrašo pasirinkite mobilųjį telefoną. Sugeneruojamas 6 skaitmenų "Bluetooth®" kodas, kuris parodomas PCM ir mobiliajame telefone.
- **3.** Palyginkite "Bluetooth®" kodą PCM ir mobiliajame telefone.
- 4. Jei "Bluetooth<sup>®</sup>" kodas mobiliajame telefone sutampa, patvirtinkite. Jei reikia, įveskite išorinės SIM kortelės PIN į PCM.

Kai telefonas sėkmingai prijungiamas, skaitmeninė klaviatūra (**KEYPAD** meniu) parodoma PCM.

#### <span id="page-19-3"></span>**Mobiliojo telefono prijungimas (Windows® ir iOS® operacinės sistemos)**

Jei naudojate mobiliuosius telefonus su "Windows®" ir ..iOS" operacinėmis sistemomis, rekomenduojame inicijuoti ryšį iš mobiliojo telefono.

1. Mobiliojo telefono "Bluetooth<sup>®</sup>" meniu ieškokite prieinamų įrenginių. Norėdami pamatyti PCM,

antraštėje paspauskite  $Z$  arba  $(1)$  (priklausomai nuo ryšio būsenos).

**2.** Iš prieinamų įrenginių sąrašo pasirinkite PCM. "Bluetooth<sup>®</sup>" PCM įrenginio pavadinimas gali būti rodomas **Device manager** pasirinkus parinktys

#### **E** ▶ Bluetooth ▶ Bluetooth name.

#### **Informacija**

- Priklausomai nuo mobiliojo telefono "Bluetooth®" pajėgumo, galima pasiekti telefonų knygos turinį, skambučių sąrašus ir pranešimus. Be to, sustabdžius transporto priemonę galima dabartinį skambutį perkelti į mobilųjį telefoną ir jį tęsti ne transporto priemonėje, jei mobilusis telefonas palaiko šią funkciją.
- Suderinamų mobiliųjų telefonų apžvalgą rasite savo šalies "Porsche" žiniatinklio svetainėje: modeliai ► jūsų modelis (pvz., "911 Carrera") ► atsisiųsti brošiūras ► naudojant "Bluetooth®".

## <span id="page-19-4"></span>**Valdymo balsu atidarymas**

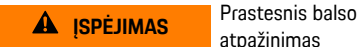

atpažinimas

Jūsų balsas gali pasikeisti stresą keliančiose situacijose. Todėl tam tikromis aplinkybėmis norimas telefono ryšys gali būti neužmegztas arba užmegztas nepakankamai greitai.

- $\blacktriangleright$  Nenaudokite valdymo balsu nenumatytais atvejais.
- e Naudodami jutiklinį ekraną įveskite skubios pagalbos numerį.

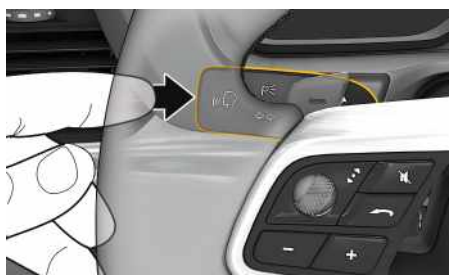

12 pav.: Valdymo balsu mygtukas ant valdymo svirtelės

#### **Pranešimų [diktavimas](#page-19-0)**

#### **Valdymo balsu įjungimas**

- $\sqrt{\phantom{a}}$  Degimas įjungtas.
- $\blacktriangleright$  Nevyksta joks telefoninis pokalbis.
- $\blacktriangleright$  Neaktyvinta pagalbinė transporto priemonės pastatymo priemonė.
- **1.** Trumpai paspauskite  $\mathbf{u} \bigodot$  ant valdymo svirtelės. Pasigirsta garsėjantis signalas, ir valdymo balsu piktograma **parodoma PCM.**
- **2.** Ištarkite balso komandą.

#### **Valdymo balsu baigimas**

- $\checkmark$  Valdymo balsu funkcija aktyvi.
- Paspauskite mygtuką  $\mathbb{Q}$  ant valdymo svirtelės. Skamba silpnėjantis garso signalas.

#### **Kitos valdymo balsu mygtuko funkcijos**

 $\mathbb{Q}$  mygtuku ant valdymo svirtelės gali būti suaktyvinamos skirtingos funkcijos priklausomai nuo naudojimo:

- Trumpai paspaudus pereinama prie kitos pranešimo dalies.
- Trumpai paspaudus nutraukiamas dabartinis dialogas.
- Jjungiama paspaudžiant ir palaikant "Siri" balso atpažinimo funkciją.

#### **Informacija**

– Dialogo metu navigacijos ir eismo pranešimai nėra teikiami.

 $\checkmark$  . Porsche

 $\triangleright$   $\check{Z}$ r. skyriu

 $\checkmark$  Valdymo **Pranešimų diktavimas**

**– arba –**

**– arba – Read out (new) text messages**

- Veikiant valdymo balsu funkcijai sąrašo įrašus galima pasirinkti naudojant valdymo balsu funkciją, sukamu ir paspaudžiamu mygtuku arba jutikliniame ekrane.
- Jei ištartos balso komandos nepavyko suprasti arba jei jos nepavyksta interpretuoti, tada valdymo balsu funkcija atsako klausdama **Excuse me?**, o jūs galite pakartoti balso komandą.

#### **Pastabos apie ryšį naudojant valdymo balsu funkciją**

Naudodami valdymo balsu funkciją, atkreipkite dėmesį į šiuos dalykus.

- Kalbėkite aiškiai ir normaliu garsumu.
- Važiuodami didesniu greičiu kalbėkite garsiau.
- Tolygiai pabrėžkite balso komandas, nedarykite ilgų šnekos pauzių.
- Nešnekėkite, kai valdymo balsu funkcija teikia pranešimą.
- Sumažinkite trikdančius garsus, kuriuos sukelia, pavyzdžiui, uždaromos durys, langai ir slenkantis stoglangis.
- Valdymo balsu komandas turi duoti tik vairuotojas, kadangi laisvųjų rankų įrangos mikrofonas yra pakreiptas vairuotojo pusėn.

## <span id="page-20-0"></span>**Pranešimų diktavimas ir skaitymas**

Jūs galite naudoti paslaugą **Message dictation**, pavyzdžiui, teksto pranešimams ar el. laiškams diktuoti, ir leisti gaunamus pranešimus iš PCM.

 $\checkmark$  Telefonas yra prijungtas prie PCM.

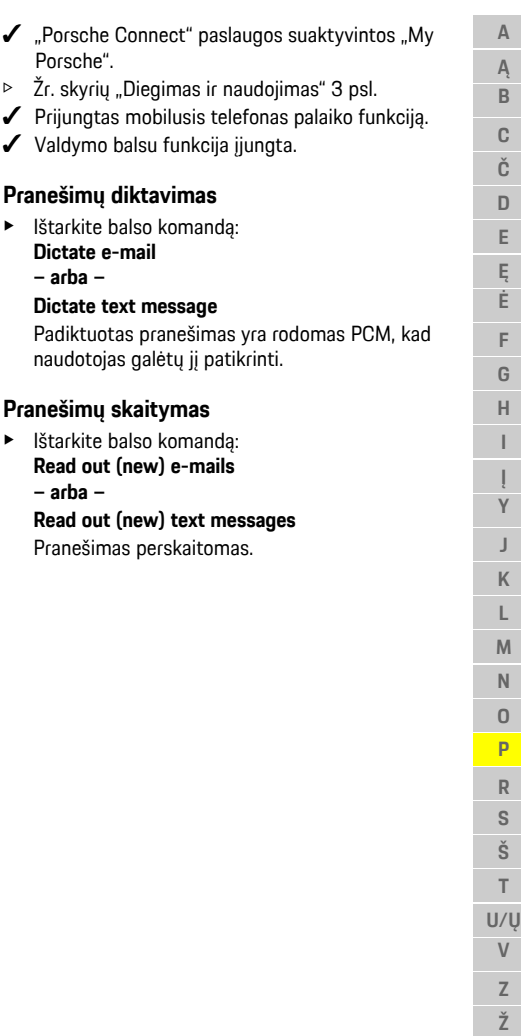

## **[Programėlė](#page-21-0) "Porsche Connect"**

**A Ą B C Č D E Ę Ė F G H I**

**Y J K L M N O P R S Š T U/Ų V Z Ž**

# <span id="page-21-1"></span><span id="page-21-0"></span>**Programėlė "Porsche Connect"1**

Kai kuriose šalyse prieinamą programėlę galima naudoti norint prijungti mobilųjį telefoną prie automobilio. Tokiu būdu mobiliajame telefone galima gauti su automobiliu susijusią informaciją tiesiai iš programėlės ir joje pasirinkti automobilio nustatymus.

**A** ISPĖJIMAS Nustatymas ir naudojimas važiuojant

Programėlės nuostatų naudojimas ir nustatymas vairuojant gali atitraukti dėmesį nuo eismo situacijos. Galite nesuvaldyti automobilio.

e Nuostatas valdykite ir keiskite tik tada, kai automobilis stovi vietoje.

Pavyzdžiui, asmenines dominančias vietas (POI), kelionės tikslus iš adresų knygos arba kalendoriaus įrašus galima persiųsti iš mobiliojo telefono į PCM.

# <span id="page-21-2"></span>**App diegimas ir naudojimas**

### <span id="page-21-5"></span>**"Porsche" ID registravimas programėlėje**

- **1.** Paleisdami programėlę, pasirinkite **Login or Registration**.
- 2. Įveskite savo "Porsche ID" ir slaptažodį.
- **3.** Pasirinkite **Login**.

#### <span id="page-21-4"></span>**Programėlės prijungimas prie PCM naudojant "WiFi"**

 $\blacktriangleright$  Programėlė įdiegta jūsų mobiliajame telefone (atsisiuskite iš "Apple" "App Store" arba GOOGLE® "Play Store").

#### $\checkmark$  Programėlė paleista.

- $\blacktriangleright$  Mobiliajame telefone ijungtas "Wi-Fi".
- $\checkmark$  "Wi-Fi" funkcija jjungta PCM.

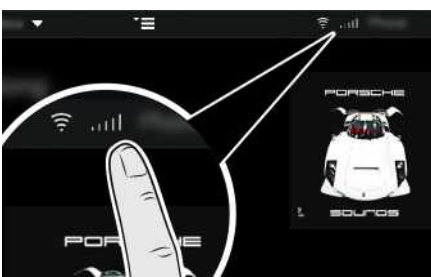

13 pav.: Irenginių tvarkytuvo atidarymas

- ► Rodomi "WiFi" PCM prieigos duomenys ir užmezgamas "WiFi" ryšys tarp mobiliojo telefono ir PCM:
	- **a.** Pasirinkite **z** arba **11** antraštėje (priklausomai nuo ryšio būsenos) > Parinktys

#### e **Vehicle hotspot**.

Rodomi **interneto prieigos taško pavadinimas** ir **slaptažodis** (PCM).

**b.** Jveskite PCM "Wi-Fi" prieigos duomenis į savo mobiliojo telefono "Wi-Fi" nuostatas.

#### **Programėlės turinio atidarymas PCM**

Pasirinkite APPS<sup>H</sup>. Parodomas prieinamas programėlės turinys.

 $\mathbf{h}$ **Informacija**

#### Kadangi programėlę galima naudoti konkrečios transporto priemonės duomenims ir kitoms funkcijoms pasiekti, rekomenduojame šiuos duomenis apsaugoti, kad jų nepasiektų tam leidimo neturinčios trečiosios šalys. Naudojant programėlę išlaidos paslaugų teikėjui gali būti didesnės, nes duomenys yra perduodami per mobiliojo ryšio tinklą.

## <span id="page-21-3"></span>**Kelionės tikslo ir kalendoriaus įvesties perkėlimas į PCM**

- ◆ Programėlė susieta su PCM.
- **1.** Programėlėje pasirinkite kelionės tikslą arba kalendoriaus įvestį.
- **2.** Pasinaudokite simboliu **D**, kad pridėtumėte kelionės tikslą prie **My Destinations** parankinių sąrašo.

Į parankinių sąrašą jau įtraukti įrašai pažymimi varnele.

- **3.** Jei prijungta prie PCM, parankinių sąrašo **My Destinations** turinys perkeliamas į PCM. Jei būtina, jums gali prireikti rankomis atnaujinti PCM ekrana, pasinaudojus **Apps ...**
- **4.** Pasirinkite **Apps**  $\frac{1}{2}$  **► My Destinations** arba **Calendar**.
- **5.** Pradėkite maršruto iki perkelto kelionės tikslo skaičiavimą.

## <span id="page-22-0"></span>**Muzikos leidimas naudojant PCM**

- $\angle$  Atsisiųsta atskira muzikos paslaugų programa ir (arba) užregistruota muzikos paslauga. Atkreipkite dėmesį į muzikos paslaugų teikėjo informaciją.
- $\triangledown$  Programėlė susieta su PCM.
- ► Apps **II** ► Pasirinkite pageidaujamą muzikos paslaugą.

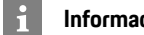

## **Informacija**

"MyMusic" meniu **IVIEDIA** naudotojas gali leisti esamus grojaraščius ir takelius, išsaugotus neprisijungus.

## **Tikralaikė eismo [informacija](#page-23-0)**

## **A Ą B C Č D E Ę Ė F G H I Y J K L M N O P R S Š T U/Ų V Z Ž**

## <span id="page-23-0"></span>**Tikralaikė eismo informacija**

Naudojantis paslauga **Tikralaikė eismo informacija**, dabartinė eismo informacija spalvotai rodoma "Porsche Communication Management" (PCM) žemėlapio rodinyje.

## **Tikralaikės eismo informacijos rodymas**

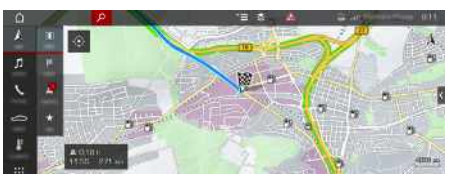

14 pav.: Eismo situacija paženklinta žemėlapio rodinyje

Rodoma ši eismo srauto informacija:

- Žalios linijos: laisvai judantis eismas
- Oranžinės linijos: lėtai judantis eismas
- Raudonos linijos: spūstys
- $J$  Duomenų ryšys užmegztas.
- $\checkmark$  "Porsche Connect" paslaugos suaktyvintos "My Porsche".
	- $\triangleright$   $\check{Z}$ r. skyrių "Diegimas ir [naudojimas"](#page-4-0) [3](#page-4-0) psl.
- **1. NAV**  $\triangleright$  **MAP**  $\cdot\cdot$  **Piktograma** (antraštėje)
- **2.** Pasirinkte **Online traffic**.

**A Ą B C Č D E Ę Ė F G H**

## <span id="page-24-0"></span>**Twitter**

Jūs galite naudoti **Twitter** paslaugą, kad sujungtumėte "Twitter" pranešimų šablonus iš "Porsche Connect" portalo su transporto priemonės duomenimis, pavyzdžiui, dabartine vieta, ir tuomet išsiųstumėte šablonus. "Porsche" ryšių centras (PCM) gali rodyti žinutes iš "Twitter" paskyrų, kurias užsiprenumeravote.

## <span id="page-24-3"></span><span id="page-24-1"></span>**Twitter konfigūravimas My Porsche**

- **1.** Atidarykite My Porsche". (Priklausomai nuo šalies, rodoma "Porsche" žiniatinklio svetainės viršuje, kairėje.)
- **2.** Prisijunkite pasinaudodami asmeniniais prieigos duomenimis ("Porsche ID" ir slaptažodžiu).
- **3.** Manage services ▶ Twitter ▶ Configure Twitter
- **4. Connect vehicle to Twitter** (prisijungti prie asmeninio Twitter" abonemento My Porsche").
- **5.** Pasirinkite norimą parinktį:
- **New**  $\oplus$ : naujiems būsenos naujiniams publikuoti.
- **Search** : atskiriems būsenos naujiniams sąraše filtruoti.
- **Delete** : atskiriems būsenos naujiniams naikinti iš sarašo.
- **Pieštuko piktograma externa iz paskelbtiems bū**senos naujiniams redaguoti.

#### **Naujo "Twitter" būsenos naujinio pridėjimas**

- **1.** Pasirinkite **New**  $\bullet$ .
- **2.** Įrašykite būsenos atnaujinimą ir pridėkite iš anksto nustatytus transporto priemonės duomenis (pvz., kelionės tikslo arba atvykimo laiko).
- **3.** Pasirinkite **Save**.

## <span id="page-24-4"></span>**Twitter naudojimas PCM**

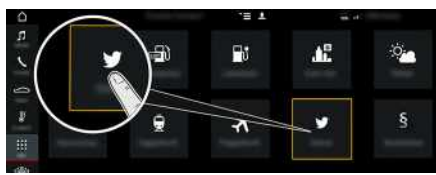

15 pav.: "Twitter" atidarymas

- $\checkmark$  Duomenų ryšys užmegztas.
- $\blacktriangleright$  "Porsche Connect" paslaugos ijungtos My Porsche.
- $\checkmark$  Susiejimo kodas įvestas į PCM.
	- > Žr. skyrių "Diegimas ir [naudojimas"](#page-4-0) [3](#page-4-0) psl.
- 1. Apps  $\mathbf{H}$   $\triangleright$  Twitter  $\mathbf{C}$
- **2.** Pasirinkite parinktį, pasinaudodami antrašte **quick selection** :
- **Home**: dabartiniai "Twitter" būsenos pranešimai
- **My tweets**: konfigūruotos būsenos pranešimas Žr. skyrių "Twitter [konfigūravimas](#page-24-1) My [Porsche](#page-24-1)" [23](#page-24-1) psl.
- **Trends**: populiarūs saitažodžiai
- **4.** Pasirinkite įrašą iš sąrašo.

Elementas rodomas sąveikos srityje, dešinėje.

**5.** Tekstas perskaitomas naudojant balso funkciją (garsiakalbio piktogramą) .

## <span id="page-24-2"></span>**Twitter pranešimų skaitymas**

Naujausius "Twitter" pranešimus galite perskaityti PCM, naudodami valdymo balsu funkciją.

#### **Valdymo balsu suaktyvinimas ir "Twitter" žinučių skaitymas**

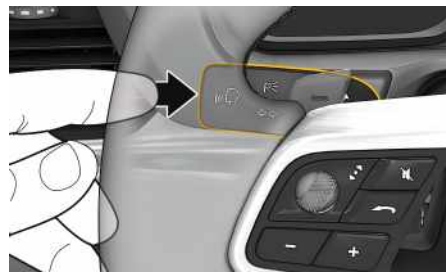

16 pav.: Valdymo balsu mygtukas ant valdymo svirtelės

- $\sqrt{\phantom{a}}$  Degimas ijungtas.
- $\checkmark$  Nevyksta joks telefoninis pokalbis.
- Pagalbinė automobilių pastatymo priemonė neijungta.
- $\angle$  Pasirinktas "Twitter" būsenos atnaujinimas.
- **1.** Trumpai paspauskite  $\mathbb{R}$  ant valdymo svirtelės. Pasigirsta garsėjantis signalas, o valdymo balsu

piktograma **(b)** parodoma PCM.

**2.** Ištarkite balso komandą: **Read out tweet** Perskaitoma pasirinkta "Twitter" žinutė.

# <span id="page-25-1"></span><span id="page-25-0"></span>**Žemėlapio naujinimas prisijungus**

Naudojant **internetinio žemėlapio atnaujinimo** paslaugą navigacijos sistemos žemėlapius galima atnaujinti internetu.

## **Navigacijos sistemos žemėlapių atnaujinimas**

- $J$  Duomenų ryšys užmegztas.
- $\blacktriangledown$  "Porsche Connect" paslaugos suaktyvintos "My Porsche".
	- $\triangleright$   $\check{Z}$ r. skyrių "Diegimas ir [naudojimas"](#page-4-0) [3](#page-4-0) psl.
- **1. NAV**  $\triangleright$  **MAP**  $\triangleright$  **Parinktys**
- **2.** Navigation settings ▶ Map data update ▶ **Online update**
- **3.** Pasirinkite paketą atsisiųsti. Jei yra daugiau atnaujintų navigacijos žemėlapių, pasirinkite pageidaujamą regioną.
- **4.** Pasirinkite **Start update** ir patvirtinkite pranešimą apie reikiamą duomenų apimtį **Start**.

#### $\mathbf{i}$ **Informacija**

Vienu atnaujinimu galima atnaujinti iki 3 regionų. Jeigu reikia papildomų regionų, kreipkitės į "Porsche" partnerio saloną.

## <span id="page-26-0"></span>**Rodyklė**

## **A**

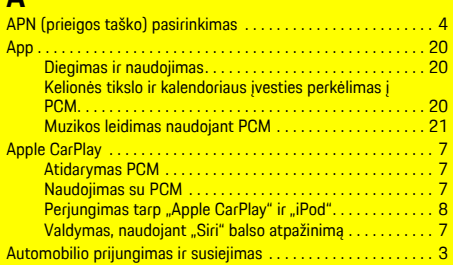

## **D**

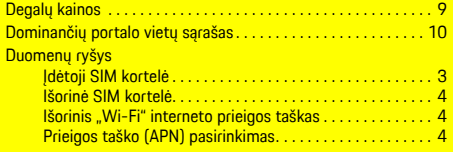

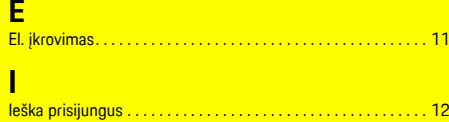

## **K**

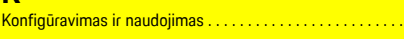

## **M**

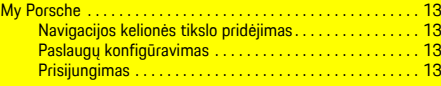

## **N**

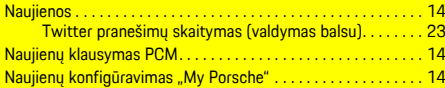

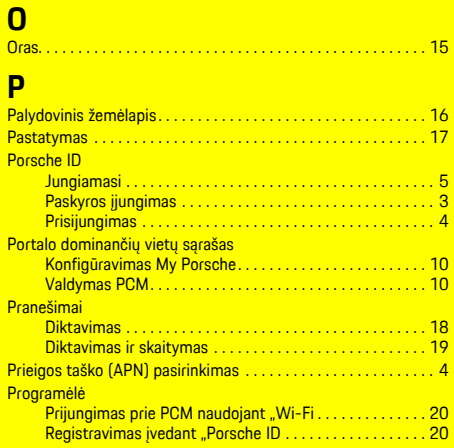

## **R**

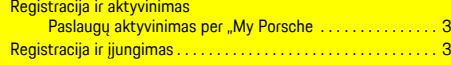

## **T**

. [11](#page-12-0)

. . . <mark>[5](#page-6-0)</mark>

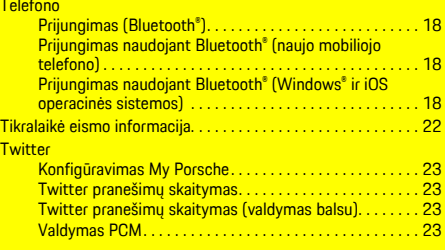

#### **V**

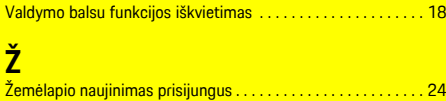